## **初期設定**

## リヤビューカメラの映像を調整する

- リヤビューカメラの映像調整ができるよう になりました。バージョンアップ時はTV/ DVD(VCD)/VTRの映像調整と同じ設定値 になります。
- リヤビューカメラの設定(カメラ割込み· スケール表示※)は、情報/設定メニューの 初期設定 → カメラ に移動しました。
- ※ 「カメラスケール」から「スケール表示」に 名称が変更されました。

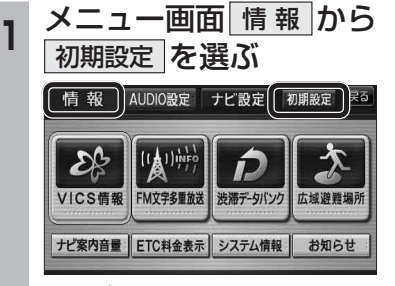

● ナビ設定画面/AUDIO設定画面からも |初期設定| を選べます。

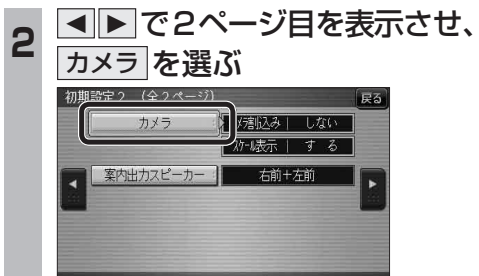

**3 ■カメラ割込みを設定する**<br><mark>3</mark> カメラ割込み <mark>する</mark>を選ぶ ●車のシフトレバーをリバース(R)に入れ たときにカメラ映像が表示されます。 ■スケール表示を設定する スケール表示 する を選ぶ ●カメラスケール調整画面が表示されます。 (設定方法は従来どおりです。) ■ リヤビューカメラの映像調整をする カメラ映像 調整する を選ぶ ☞ 手順 4 へ カメラ 戻る カメラ割入み スケール表示 カメラ8点像  $T \neq \delta$  $1 \pm 6$ | 調整する I Lない : | | Lない カメラ接続時の設定を行います。 **<sup>4</sup>** 設定したい項目を選び、調整する (調整範囲:-15~**±0**~+15) ※太字は各種設定リヤット/システムの 初期化時の設定値です。  $\lceil \circ \rceil$ 終了國 明るさ設定 色の濃さ設定 色あい設定 コントラスト設定 ● 明るさ設定 •▶:明るくなる •■:暗くなる ● 五の濃さ設定 •▶ : 色が濃くなる •<<br />  $\blacksquare$ : 色が薄くなる ● 色あい設定 ·▶ : 赤色が強くなる ・:緑色が強くなる ● コントラスト設定 •▶:明暗の差がはっきりする •< : 明暗の差が小さくなる 32 33

# **行き先を探す**

## 探索結果メニュー

ルート探索が完了すると、探索結果メニューが 表示されます。

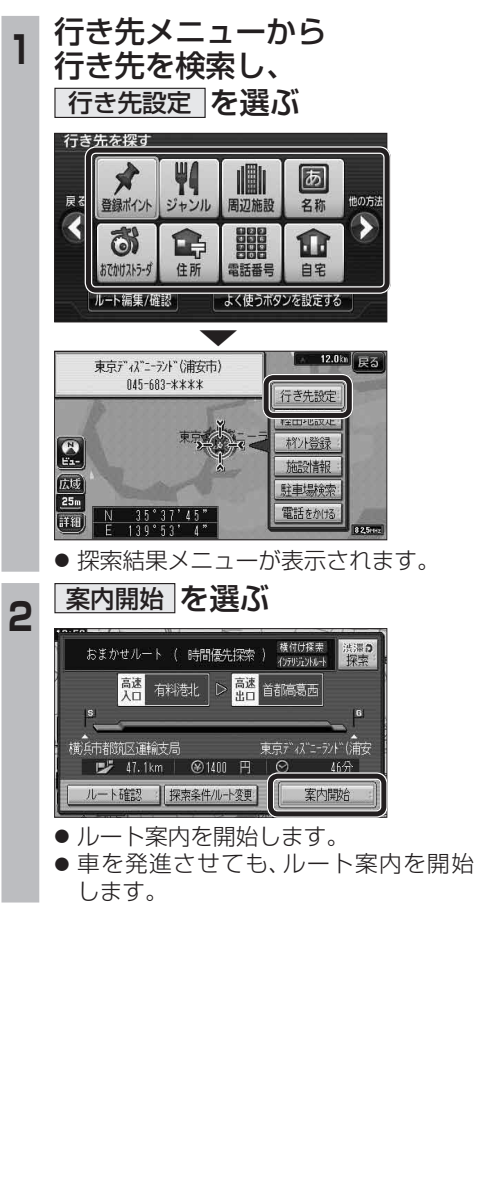

■探索結果メニューの見かた

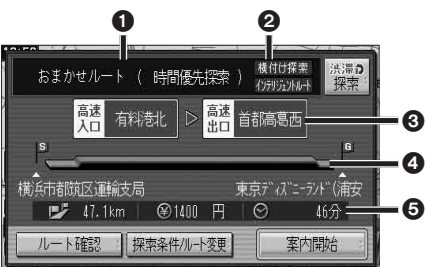

#### 優先道路と探索条件

(例:おまかせルート/時間優先探索)

#### 2 横付け探索

横付け探索成功時に表示されます。

#### インテリジェントルート

 インテリジェントルートを使用した場合に 表示されます。

#### 6高速道路の入口/出口名

- 高速道路を通らない場合は表示されません。 ●複数の高速道を通るルートでは最初の
- 入口と最後の出口が表示されます。

#### △全行程の略図

- ●道路の種類によって色分けされます。 ・緑:一般道路 ・青:高速道路/有料道路
	- ・橙:フェリー航路

### 目的地までの距離/料金/時間

- ●表示される数値は目安です。実際とは異な る場合があります。
- <sup>渋滞?</sup> : 渋滞データバンク探索を開始し ます。 ※現在のルートが渋滞データバンク のルートの場合、 解説 が表示さ れます。

 選ぶと、渋滞データバンク探 索を解除し、時間優先で再探 索を行います。

- | ルート確認画面が表示されます。 (☞41ページ)
- 探整件/ルート変更画面が 表示されます。(☞42ページ)

新